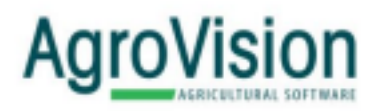

## **Hoofdstuk 11 Communicatie**

In dit hoofdstuk leest u alles rondom de communicatie met externe partijen. Denk hierbij aan afnemers, teeltadviseurs, leveranciers en laboratoria.

## Hoofdstuk 11.1 Teeltregistratie versturen naar afnemer

Volg de onderstaande stappen om de teeltregistratie te versturen naar uw afnemer.

- 1. Klik op de menuknop Communicatie.
- 2. Kies het tabblad Edi export afnemer.
- 3. Klik op de knop + Koppelen teelten/afnemers.

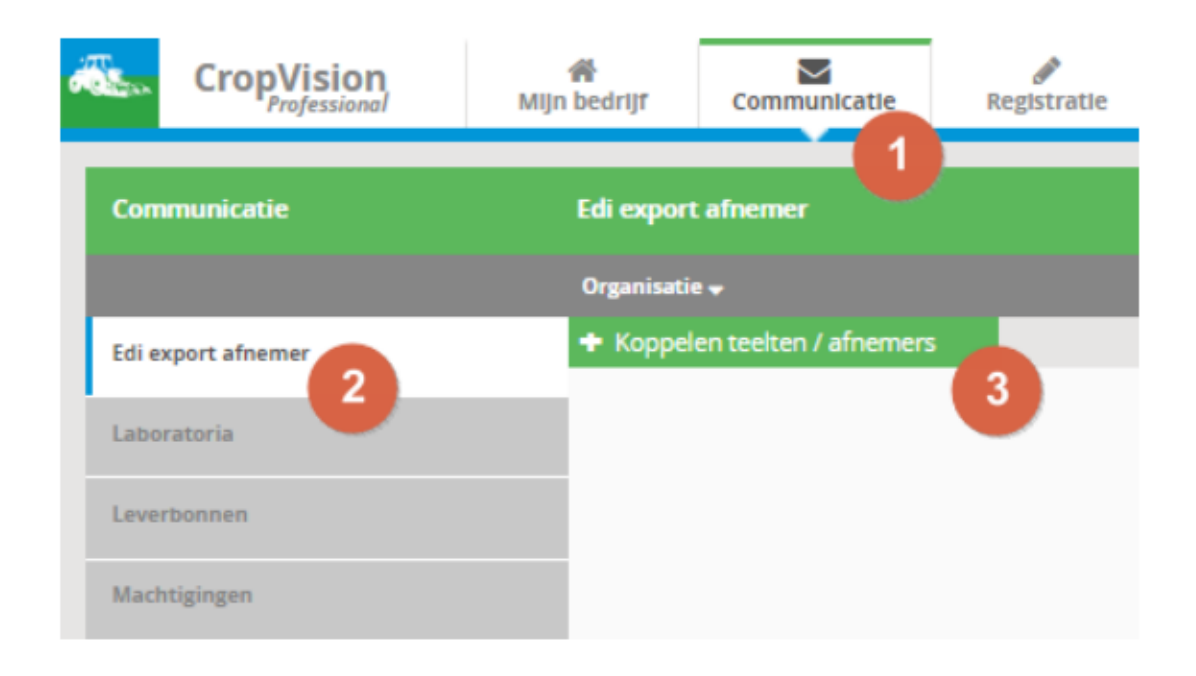

4. Selecteer uw organisatie.

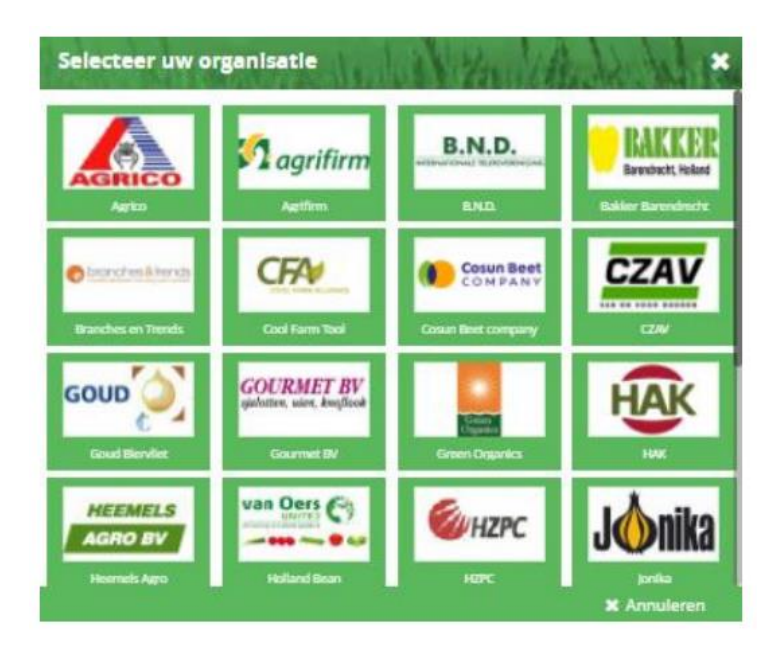

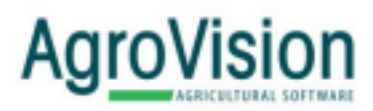

- 5. Vink de teelt(en) aan die u wilt verzenden.
- 6. Vul uw klantnummer/telernummer/bedrijfsnummer/contractnummer in van de organisatie.
- 7. Sluit af met Opslaan.

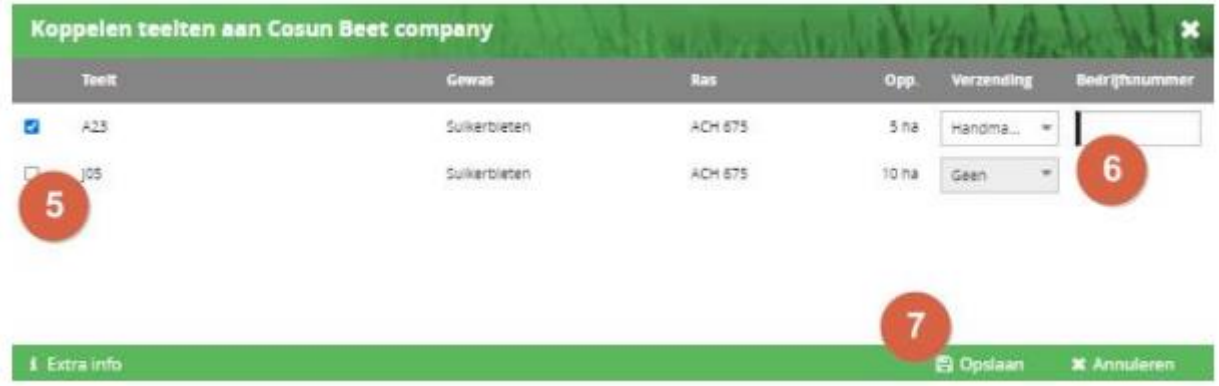

8. Klik aan de rechterkant op de witte envelop om de teelt te versturen.

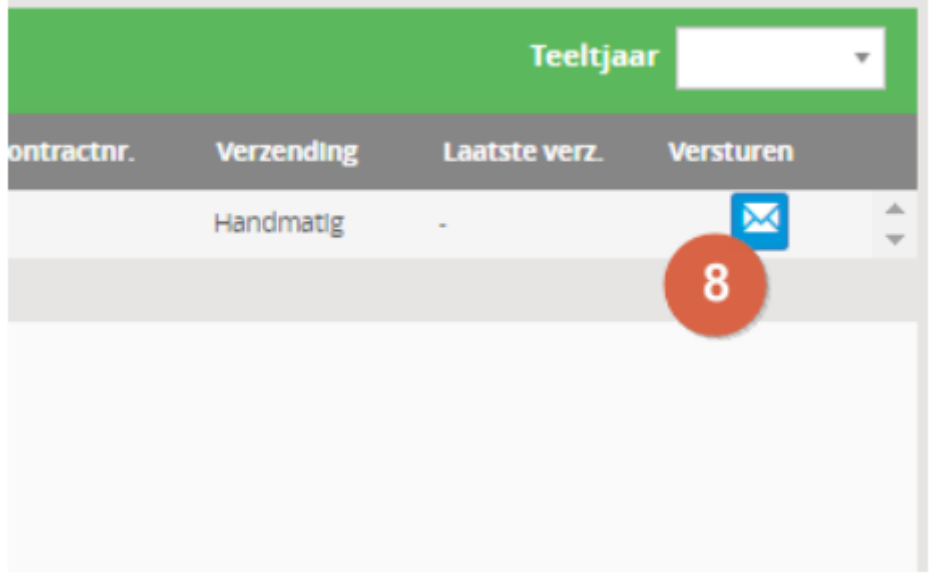

9. Het verzendverslag komt in beeld met de gegevens die u gaat versturen. Kies voor Verzenden om de gegevens te versturen naar de organisatie.

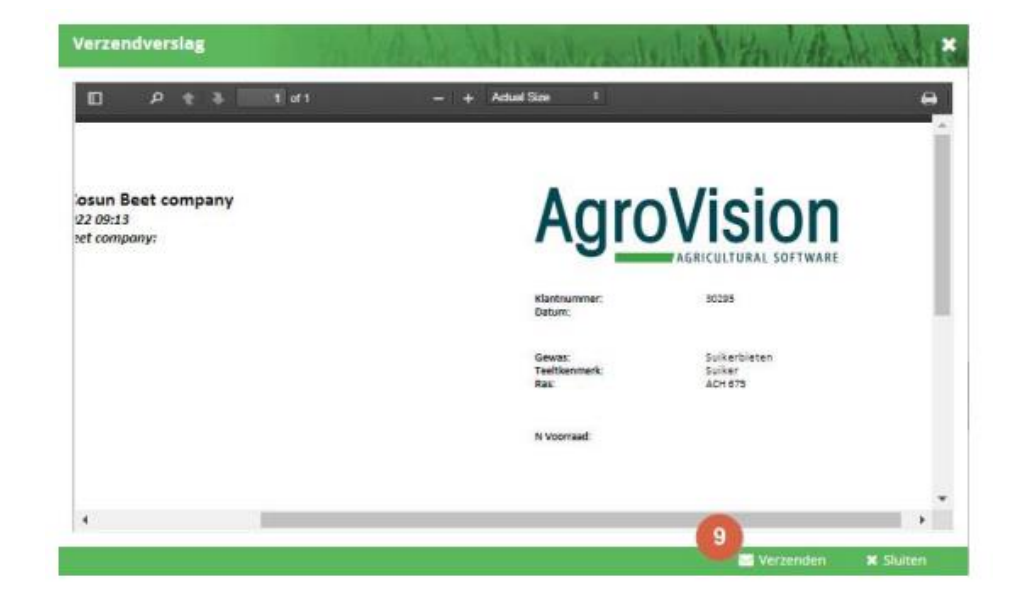

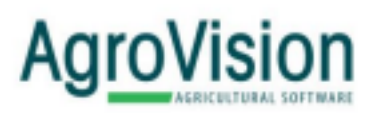

10. Na het versturen van uw teeltregistratie, wordt er onderaan het scherm een logboekregel aangemaakt. Klik op deze regel voor de informatie.

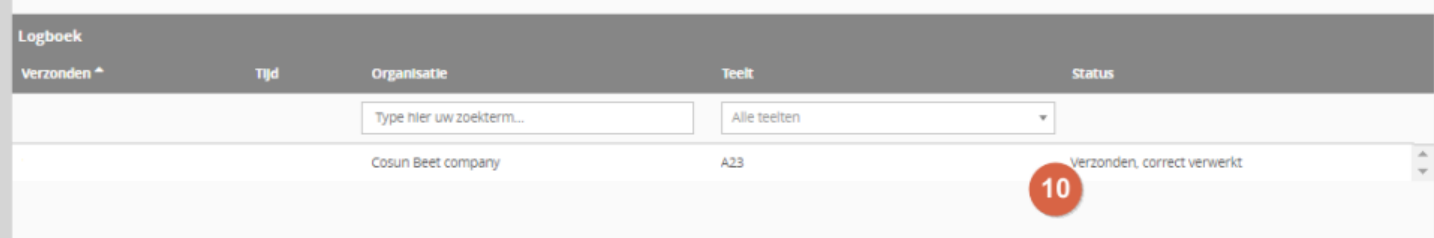

## **Verzonden, niet correct verwerkt**

Als de teeltregistratie niet correct is verzonden, kunt u op de logboekregel klikken om de reden te achterhalen.

## **Video handleiding**

**Klik [hier](https://youtu.be/3s2u5-A6FDk?si=2_3zLuZcw6jIqiyK)**, voor de video met handleiding voor het versturen van uw teeltregistratie naar een afnemer.